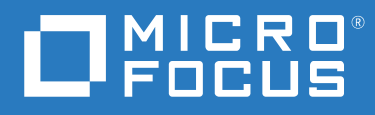

# ZENworks<sup>®</sup> Reporting 7.8 ZENworks Reporting Appliance 部署和管理参考手册

**2021** 年 **8** 月

#### 法律声明

#### **©** 版权所有 **2008 - 2021 Micro Focus** 或其关联公司之一。

Micro Focus 及其关联公司和许可方 (统称为"Micro Focus")对其产品与服务的担保, 仅述于此类产品和服务随附 的明确担保声明中。不可将此处所列任何内容解释为构成额外担保。 Micro Focus 不对本文档所含的技术、编辑错 误或遗漏承担责任。本文档中所含信息将不时更改,恕不另行通知。

# 目录

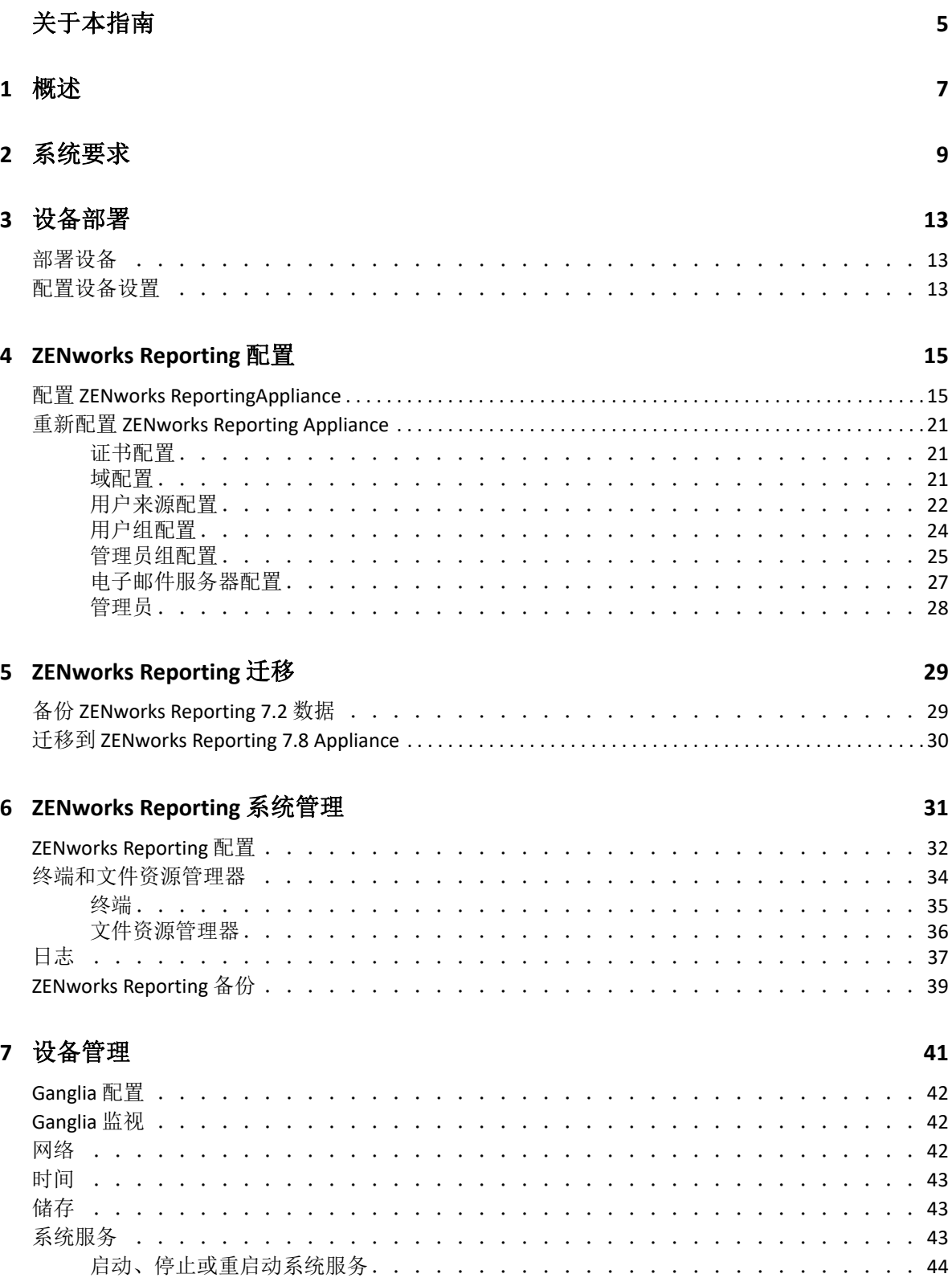

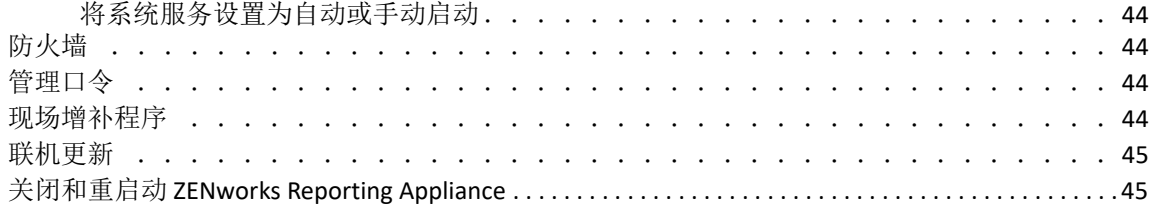

### A 查错

# <span id="page-4-0"></span>关于本指南

本 《*Micro Focus ZENworks Reporting* 虚拟设备部署和管理参考手册》可帮助您将 ZENworks Reporting Appliance 部署到 ZENworks Reporting 支持的虚拟基础架构,并对其进行配置。

本指南中信息的组织结构如下:

- 第 1 章 " [概述](#page-6-1) " (第 7 页)
- 第 2 章 " [系统要求](#page-8-1) " (第 9 页)
- 第 3 章 " [设备部署](#page-12-3) " (第 13 页)
- ◆ 第4章 ["ZENworks Reporting](#page-14-2) 配置 " (第15页)
- 第 5 章 ["ZENworks Reporting](#page-28-2) 迁移 " (第 29 页)
- 第 6 章 ["ZENworks Reporting](#page-30-1) 系统管理 " (第 31 页)
- 第 7 章 " [设备管理](#page-40-1) " (第 41 页)
- [附录](#page-46-1) A " 查错 " (第 47 页)

#### 适用对象

本指南的适用对象为 ZENworks Reporting 管理员。

#### 反馈

我们希望收到您对本手册和本产品中包含的其他文档的意见和建议。请使用联机文档每页底 部的用户意见功能。

#### 其他文档

ZENworks Reporting 还有其他两种采用 PDF 和 HTML 格式的支持文档,可供您了解并实施本产 品。有关其他文档,请参见 [ZENworks](https://www.novell.com/documentation/zenworks-2020) 文档网站。

<span id="page-6-1"></span><span id="page-6-0"></span>ZENworks Reporting 可作为虚拟设备部署到支持的虚拟基础架构中。 ZENworks Reporting Appliance 构建在自定义的 SUSE Linux Enterprise Server (SLES) 基础之上, 已预装了 ZENworks Reporting, 因此可帮助节省操作系统许可成本。

为有效管理您的配置,您需要深入了解您的 IT 环境。 ZENworks Reporting 可通过广泛的报告 功能提供这种深层次的信息分析。

- 借助易用的拖放仪表板设计器将报告、图表、图形等加以集成,来构建功能强大的报告 仪表板
- 设计报告并安全无虞地轻松分享
- 使用临时报告功能和易于理解的业务对象即时构建报告

使用 ZENworks Reporting Server,您可以发布 PDF、 XLS、 XLSX、 HTML、 DOC 等格式的报告。 可以选择 ZENworks Reporting 库中的标准报告, 也可以创建自己的自定义报告。您还可排定 报告日程以及让分发自动进行。

<span id="page-8-0"></span>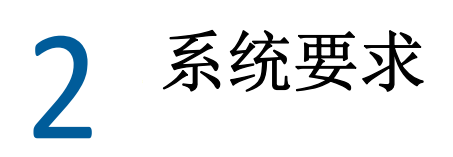

<span id="page-8-1"></span>ZENworks Reporting Appliance 是一个 64 位 (x86\_64) 虚拟机。以下几节提供了将 ZENworks Reporting Appliance 部署到虚拟基础架构的要求:

ZENworks Reporting 7.8 Appliance 与下列 ZENworks 版本兼容:

- ZENworks 2017
- ZENworks 2017 Update 1
- ZENworks 2017 Update 2
- ZENworks 2017 Update 3
- ZENworks 2017 Update 4
- ZENworks 2020
- ZENworks 2020 Update 1
- ZENworks 2020 Update 2

您也可以配置属于 ZENworks Reporting Appliance 域且发布于 [Micro Focus Cool Solutions](https://www.novell.com/communities/coolsolutions/) 中的超 酷解决方案。

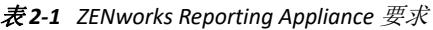

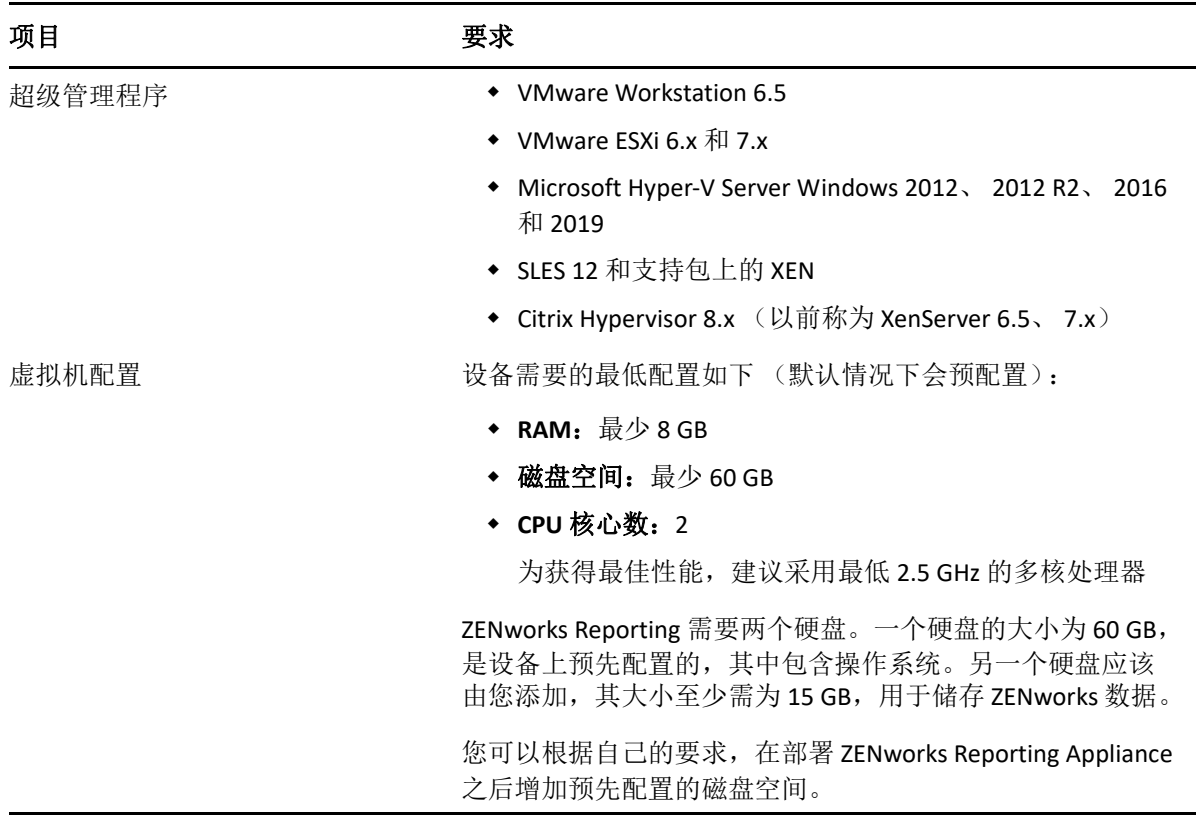

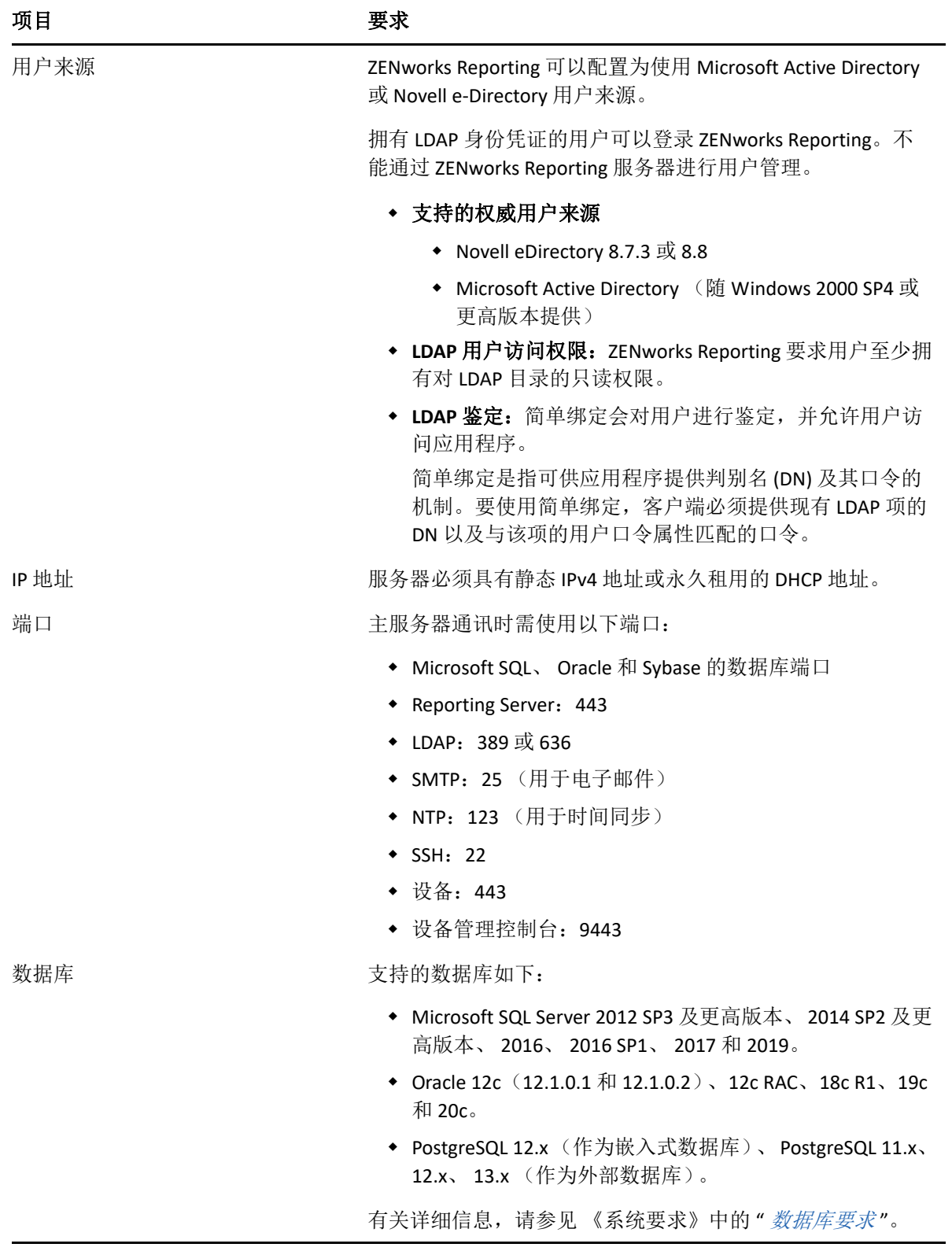

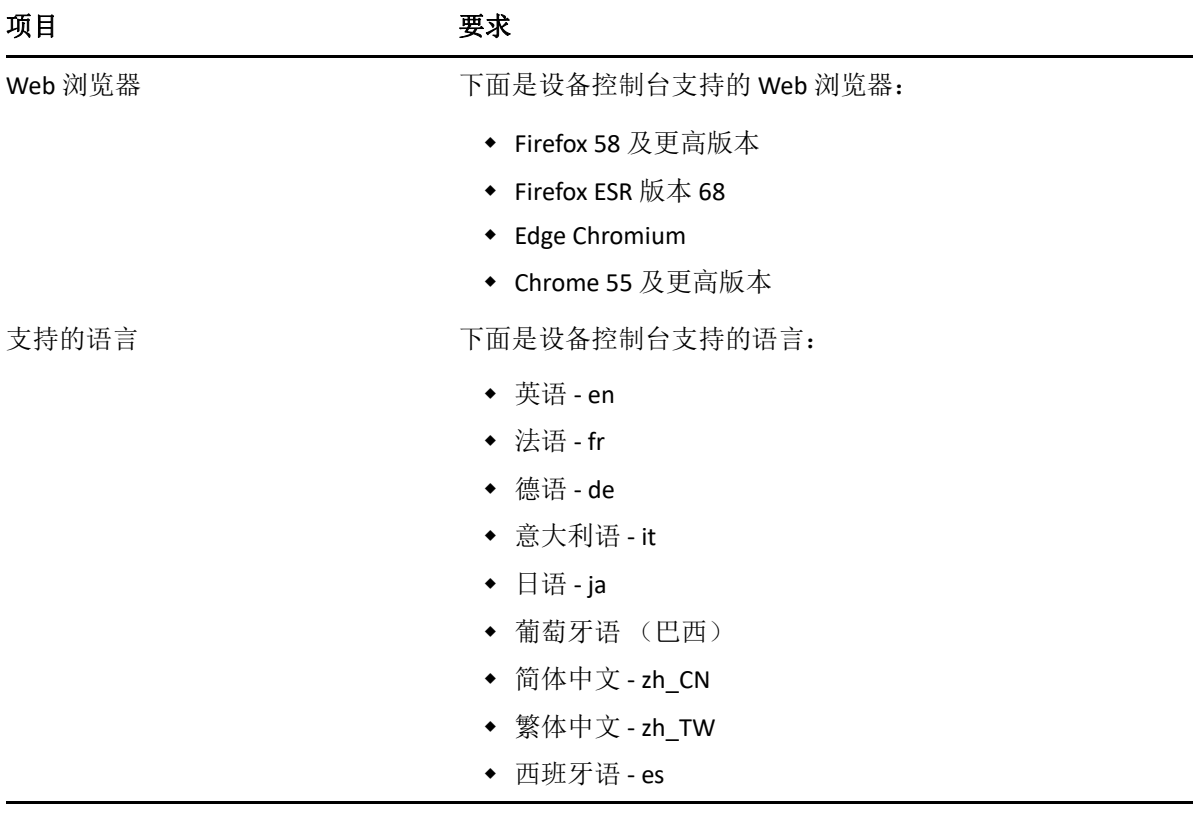

<span id="page-12-0"></span>3 <sup>3</sup> 设备部署

<span id="page-12-3"></span>要部署 ZENworks Reporting Appliance, 请执行下列几节中的任务:

- [部署设备 \(第](#page-12-1) 13 页)
- [配置设备设置 \(第](#page-12-2) 13 页)

### <span id="page-12-1"></span>部署设备

要部署 ZENworks Reporting Appliance,请执行以下操作:

- **1** 确保要部署 ZENworks Reporting Appliance 的超级管理程序满足[系统要求中](#page-8-1)所列的要求。
- **2** 从 *Micro Focus Customer Center* 网站下载 ZENworks Reporting Appliance 文件。 根据您的超级管理程序,下载下列任一文件:
	- **VMware ESXi**:下载 .ova 文件。
	- **Microsoft Hyper-V**:下载 .vhd 文件。
	- **SLES 12** 上的 **XenServer**:下载 xen.tar.gz 文件。
- **3** 使用下载的 (.ova、 .vhd 或 xen.tar.gz)文件将 ZENworks Reporting Appliance 部署到超级管 理程序。

默认情况下,系统会在首次引导 ZENworks Reporting 虚拟设备时安装 VMware 工具。

- 4 (可选)对创建的虚拟机生成快照。 保存虚拟机在特定时间点的状态和数据。
- 5 部署 ZENworks Reporting Appliance 后, 必须先添加一块硬盘, 然后再打开虚拟机。

重要:如果您未添加硬盘,当您启动虚拟机时,一条警告讯息将会显示。您需要关闭虚 拟机,添加硬盘,然后再启动设备。

**6** 要配置设备,请继续阅读配置设备设置。

部署后, 便可以使用基于 Web 的易用控制台来重新配置 ZENworks Reporting。此外, 使用该 控制台还可以维护 ZENworks Reporting Appliance 及执行基本任务, 例如, 执行命令、启动和 停止服务、查看日志、上载和下载文件。您还可以调整基本服务器设置,以及监视服务器性 能。

## <span id="page-12-2"></span>配置设备设置

重要:如果部署后您未添加硬盘,系统将会显示警告讯息。在这种情况下,您需要关闭虚拟 机,添加硬盘,然后再启动设备。

要配置设备设置,请执行以下操作:

- 1 在"许可协议"页上,选择所需的许可证语言和键盘语言,然后单击接受。
- **2** 在 " 口令和时区 " 页上,指定以下信息:
	- **"Root** 口令 **"** 和 **"** 确认 **"**:ZENworks Reporting Appliance 的 root 口令。
	- **"zenadmin** 口令 **"** 和 **"** 确认 **"**:ZENworks Reporting Appliance 的 zenadmin 口令。
	- **◆ NTP 服务器:** 外部网络时间协议 (NTP) 服务器的 IP 地址或 DNS 名称。
	- ◆ 可选 NTP 服务器: 外部网络时间协议 (NTP) 服务器的 IP 地址或 DNS 名称。
	- 地区:本地区域。
	- 时区:本地时区。
- **3** 单击下一步。
- **4** 在 " 网络设置 " 页上,指定以下信息:
	- 主机名:与设备 IP 地址关联的完全限定的域名 (FQDN)。例如 server.domain.com。

主机名必须可以解析,否则 ZENworks Reporting 中的某些功能将无法正常工作。服务 器名称必须满足 DNS 的要求,否则将无法登录 ZENworks Reporting。可接受的字符包 括字母 a-z (大小写)、数字和连字符 (-)。

- ◆ 使用 DHCP 获取 IP 地址: 选择此选项会使用 DHCP 地址获取 IP 地址。如果您选择此 选项, **IP** 地址和网络掩码将被禁用。
- **IP** 地址:服务器必须具有静态 IP 地址或永久租用的 DHCP 地址。
- 网络掩码:与设备 IP 地址关联的网络掩码。
- ◆ 网关: ZENworks Reporting Appliance 所在子网网关的 IP 地址。
- **DNS** 服务器:网络的主要 DNS 服务器的 IP 地址。
- 可选 **DNS** 服务器:网络的主要 DNS 服务器的 IP 地址。
- 域搜索:默认会显示您在主机名字段中指定的域。
- 可选域搜索:备用域。
- ◆ (可选)配置网络代理: 如果需要, 您可以选中配置网络代理复选框来配置网路代 理。

选中该复选框后,请指定以下信息:

- ◆ 代理 URL
- 代理用户名
- 代理口令
- **5** 单击下一步。
- **6** 在 " 数据储存位置 " 页上,校验您添加的新硬盘。
- **7** 单击配置。

配置后, URL 会显示在控制台中。使用该 URL (https://<FQDN>:9443) 可以管理设备及配置 ZENworks Reporting。

**8** 继续执行 "ZENworks Reporting 配置 " 中指定的后续任务。

<span id="page-14-0"></span>4 <sup>4</sup> **ZENworks Reporting** 配置

<span id="page-14-2"></span>以下几节提供了配置和重新配置的流程:

- ◆ 配置 [ZENworks ReportingAppliance](#page-14-1) (第 15 页)
- ◆ 重新配置 [ZENworks Reporting Appliance](#page-20-0) (第 21 页)

### <span id="page-14-1"></span>配置 **ZENworks ReportingAppliance**

将 ZENworks Reporting Appliance 部署到超级管理程序后,请执行以下步骤配置 ZENworks Reporting:

**1** 在支持的 Web 浏览器中起动该 URL。

该 URL (https://<FQDN>:9443 或 https://<IP 地址 >:9443) 显示在设备控制台上。

- **2** 选择所需的语言。如果 Web 浏览器支持选定的语言,则它会以该语言显示,否则将以英 语显示。
- **3** 使用在配置设备设置时指定的 root 或 zenadmin 身份凭证登录 ZENworks Reporting。 当您首次登录时,系统会提示您配置 ZENworks Reporting。
- **4** 确认是否符合 " 配置 ZENworks Reporting" 页上的先决条件。您应准备好所需的信息来完 成配置。
	- 针对您的报告需求的域
	- 证书颁发机构配置

ZENworks Reporting 服务器需要使用一个证书来进行安全通讯。 ZENworks Reporting 支持内部和外部证书。如果您要使用内部证书, ZENworks Reporting 会自动生成该证 书。如果您要使用外部证书,可以使用 ZENworks Reporting 或组织特定的方法生成证 书签名请求 (CSR), 然后获取签名的证书。

CSR 是用户通过安全套接字层 (SSL) 数字证书应用程序提供给证书颁发机构 (CA) 的加 密文本。 CA 将会验证 CSR, 然后颁发签名证书。

- **5** 选择如果这是一个新的 **ZENworks Reporting** 服务器。
- **6** 如果您希望 ZENworks Reporting 生成 CSR,请单击生成 **CSR**。

如果您从此页生成了 CSR, 私用密钥将会储存在服务器上。

在配置 ZENworks Reporting 时,需要一个签名的服务器证书、私用密钥和 CA 证书。要获 取签名的服务器证书,需要生成 CSR 并由 CA 验证。

- **6a** 请指定以下信息。
	- ◆ 常用名 (CN): ZENworks Reporting 服务器的完全限定的域名。此名称应与 URL 中 的服务器名称匹配,如此浏览器才会接受证书以进行 SSL 通讯。例如 mail.novell.com。
- 组织 **(O)**:组织名称 .
- ◆ 组织单元 (Organizational Unit, OU): 组织单位名称, 例如某个部门或分支机构。
- 城市或区域 **(L)**
- 州或省 **(ST)**
- 国家或地区:双字母国家或地区代码。例如 US。
- ◆ 密钥长度: 所需密钥长度可为 1024 或 2048。

6b 单击生成, 然后下载 CSR。

- **7** 单击配置新 **ZENworks Reporting** 服务器。
- **8** 指定以下信息创建管理员帐户:
	- 用户名, 用户名最多可包含 50 个字符, 所含字符可以是字母数字字符和特殊字符 (下划线 \_ 和连字符 - )。
	- ◆ 口令: 该管理员口令用于登录 ZENworks Reporting。该口令必须至少包含六个字符。
	- 确认口令:使用此字段可以确认是否输入了正确口令。如果两个口令不匹配,当您 单击下一步后,系统会显示错误讯息。此时您必须重新输入正确的口令。

此用户将拥有管理员权限。不论使用了哪个用户来源,此管理员帐户都可用于登录 ZENworks Reporting, 而且拥有的优先级高于所配置用户来源中的任何类似用户。

**9** 单击下一步。

#### 配置域

指定要用于 ZENworks Reporting 的一个或多个域。您可以从 ZENworks 管理区域添加域, 也可以导入 域资源文件。

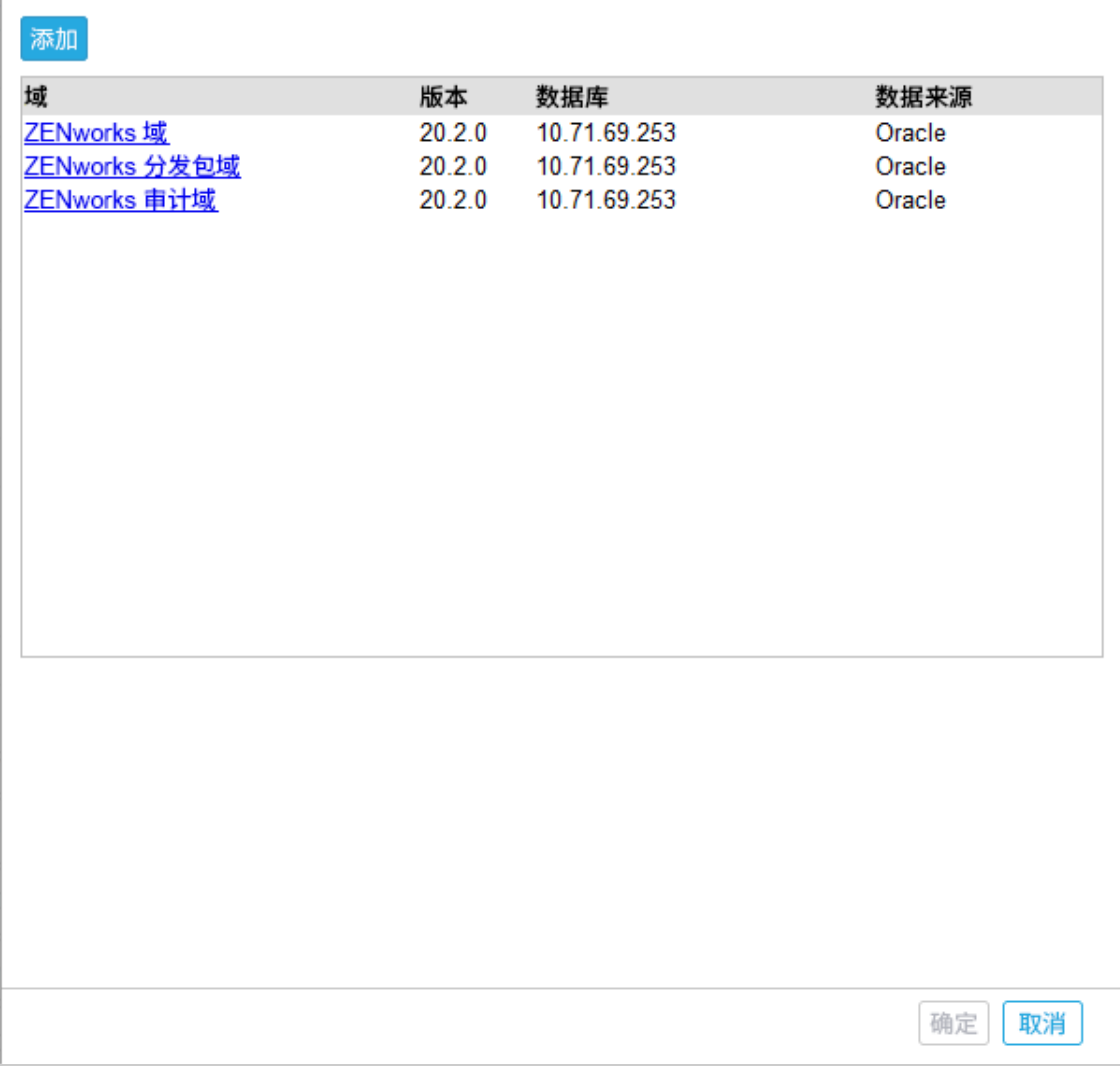

<span id="page-16-0"></span>**10** 指定要用于 ZENworks Reporting 的一个或多个域。您可以从 ZENworks 管理区域添加域, 也可以导入域资源文件。

**10a** 单击添加。

10b 在"添加域"页上,选择要如何添加域并配置数据来源。

 $\boldsymbol{\Omega}$ 

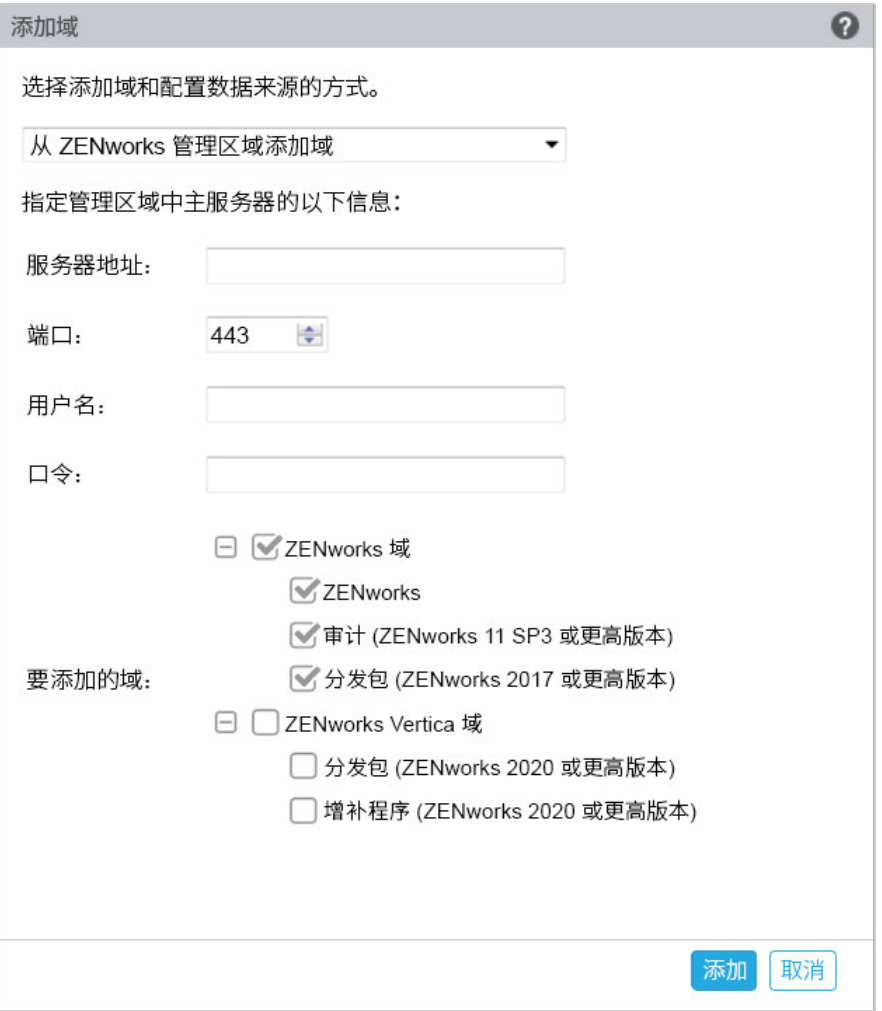

- 选择从 **ZENworks** 管理区域添加域,然后指定以下信息:
	- 服务器地址:管理区域中 ZENworks 主服务器的有效 IP 地址或完全限定的域 名 (FQDN)。在下载用于为该域配置数据来源的域资源文件及所需数据库信 息时,将要参照此主服务器。
	- 端口:管理区域中主服务器使用的端口。默认端口为 443。
	- 用户名:用于登录 ZENworks 控制中心的管理区域管理员用户名。
	- 口令:在 " 用户名 " 字段中指定的管理区域管理员用户的口令。
	- 要添加的域:选择要添加的域。
		- 或者

您可以从 ZENworks 管理区域添加域, 或上载其他 Micro Focus 产品的域资源 文件。

注释:使用资源文件添加 Vertica 域时,请务必在数据来源中选择 **ZENworks**  管理区域。

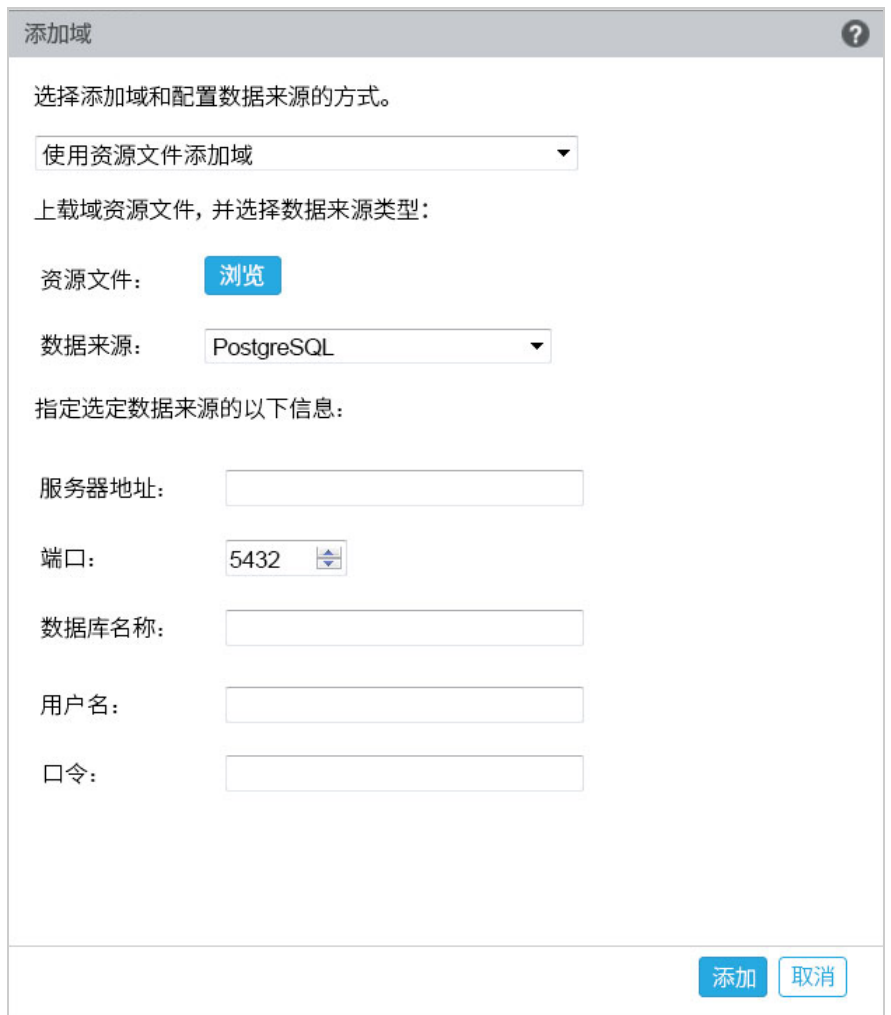

- 选择使用资源文件添加域。
- 资源文件 **(\*.zip)**:拖放已下载到本地的可用域资源文件。
- 数据来源:为上载的域选择数据来源。

如果数据来源是数据库服务器,请指定以下信息:

- 服务器地址:数据库服务器的有效 IP 地址或完全限定的域名 (FQDN)。
- 端口: 数据库服务器使用的端口。
- 数据库名称:数据库名称。
- 用户名:对该数据库具有读 / 写权限的用户名。
- 口令:用于访问数据库的有效口令。

如果您的数据库服务器是 Microsoft SQL Server, 则指定以下信息:

- ◆ 实例名称: 指定数据库所在的 Microsoft SQL Server 实例的名称。
- 鉴定类型:选择鉴定类型。

◆ 域: 如果您选择了 Windows 鉴定, 则会启用此字段。指定完全限定的 域名 (FQDN) 或主机名。

如果数据来源是 ZENworks 管理区域, 请指定以下信息:

- 服务器地址:管理区域中 ZENworks 主服务器的有效 IP 地址或完全限定的域 名 (FQDN)。在下载用于为该域配置数据来源的域资源文件及所需数据库信 息时,将要参照此主服务器。
- 端口:管理区域中主服务器使用的端口。默认端口为 443。
- ◆ 用户名: 用于登录 ZENworks 控制中心的管理区域管理员用户名。
- 口令: 在"用户名"字段中指定的管理区域管理员用户的口令。

**10c** 单击添加。

- **11** (可选)单击域超链接编辑配置的域。
- <span id="page-19-0"></span>**12** 选择管理区域的证书颁发机构 (CA) 类型。
	- 内部 **CA**:系统会自动生成证书。
	- 外部 **CA**:选择安全证书 (**.p12** 或 **.pfx**)、根证书和包含私用密钥的服务器证书或根证 书和服务器证书。
	- **12a** 根据所需的证书指定细节:
		- 安全证书 (**.p12** 或 **.pfx**)
			- 安全证书: 此证书将服务器证书、任何中间证书链和私用密钥储存在以口 令保护的加密文件中。它支持 .p12 或 .pfx 文件格式。
			- 口令:安全证书文件的口令。
		- 根证书和包含私用密钥的服务器证书
			- 根证书:证书树中由对服务器证书和任何中间证书链签名的 CA 所颁发的顶 层证书。它支持 .pem、 .crt、 .cer、 .der、 .p7b 或 .p7c 文件格式。
			- 服务器证书: 用于 ZENworks 服务器的签名证书。它支持 .pem、 .crt、 .cer、 .der、 .p7b 或 .p7c 文件格式。
			- 私用密钥:与签名服务器证书关联的私用密钥文件。它支持 .der 文件格式。
		- 根证书和服务器证书

要使用根证书和服务器证书,必须事先通过生成 **CSR** 链接生成 CSR。

- 根证书:证书树中由对服务器证书和任何中间证书链签名的 CA 所颁发的顶 层证书。它支持 .pem、 .crt、 .cer、 .der、 .p7b 或 .p7c 文件格式。
- 服务器证书:用于 ZENworks 服务器的签名证书。它支持 .pem、 .crt、 .cer、 .der、 .p7b 或 .p7c 文件格式。
- **12b** 单击完成。

ZENworks Reporting 配置随即开始,这可能需要几分钟时间。配置过程将在后台继 续,即使您关闭浏览器或者浏览器超时,也是如此。

配置 ZENworks Reporting 后,可以从 " 摘要 " 页中使用 **ZENworks Reporting** 控制台来访问 ZENworks Reporting 功能。

#### 重要:请务必执行以下操作:

- 升级 ZENworks 管理区域后,应重新配置域,以获取 ZENworks 中可用的最新 ZRS 域资源 文件。
- 更改 ZENworks 数据库后,应重新配置域以将其指向新数据库。
- 更改 ZENworks 管理员主服务器口令后,应重新配置域。
- <span id="page-20-3"></span>更改 LDAP 身份凭证后,请重新配置 LDAP 服务器。

### <span id="page-20-0"></span>重新配置 **ZENworks Reporting Appliance**

配置 ZENworks Reporting 后,您可以重新配置设置。

要重新配置 ZENworks Reporting 设置, 请执行以下操作:

- 1. 在 ZENworks Reporting Appliance 主页上,单击 **ZENworks Reporting** 配置。
- 2. 在摘要选项卡中,配置下列所需的设置,然后单击应用:
- [证书配置 \(第](#page-20-1) 21 页)
- [域配置 \(第](#page-20-2) 21 页)
- [用户来源配置 \(第](#page-21-0) 22 页)
- [用户组配置 \(第](#page-23-0) 24 页)
- [管理员组配置 \(第](#page-24-0) 25 页)
- [电子邮件服务器配置 \(第](#page-26-0) 27 页)
- [管理员 \(第](#page-27-0) 28 页)

星号 (\*) 表示有一项或多项配置经过修改。需要应用更改才能使其生效。

有关 "ZENworks Reporting 配置 " 页的详细信息,请参见 *[ZENworks Reporting](#page-31-1)* 配置。

### <span id="page-20-1"></span>证书配置

- 如果配置的证书颁发机构 (CA) 是内部 CA, 则单击重建来重建内部证书。
- 单击更改 **CA** 更改配置的 CA。根据外部 CA 类型指定细节。 有关证书的信息,请参见 [ZENworks Reporting](#page-31-1) 配置中的[步骤](#page-19-0) *12*。
- 单击查看证书查看证书细节。

### <span id="page-20-2"></span>域配置

域打包在资源文件中。因此, 当新的资源文件 (更新的域) 随 ZENworks 或 ZENworks Reporting 版本发布时, 您需要用此资源文件重新配置域以获得新的更新。

此页面可让您添加或编辑域。要编辑配置的域,请单击相应的名称。您可以选择域的最新版 本或早先版本,或更改该域的数据来源细节。

#### 注释:

- 如果您用新 ZENworks 资源文件重新配置域,现有的自定义报告、自定义数据来源和自定 义域都不会更改,只有预定义的报告会更新。
- ◆ 在重新配置 ZENworks Reporting 之前,请先备份 ZENworks Reporting 资源 (报告、视图 等),如下所示:
	- 1. 以管理员身份登录 ZENworks Reporting 服务器控制台 (https://<ip>:443)。
	- 2. 转到管理 > 服务器设置 > 导出。
	- 3. 将 export.zip 文件保存到您的本地计算机上。

要重新配置域,请参见配置 *[ZENworks ReportingAppliance](#page-14-1)* 中[的步骤](#page-16-0) 10。

### <span id="page-21-0"></span>用户来源配置

单击用户来源配置。

要添加或编辑多个用户来源,请执行以下操作。

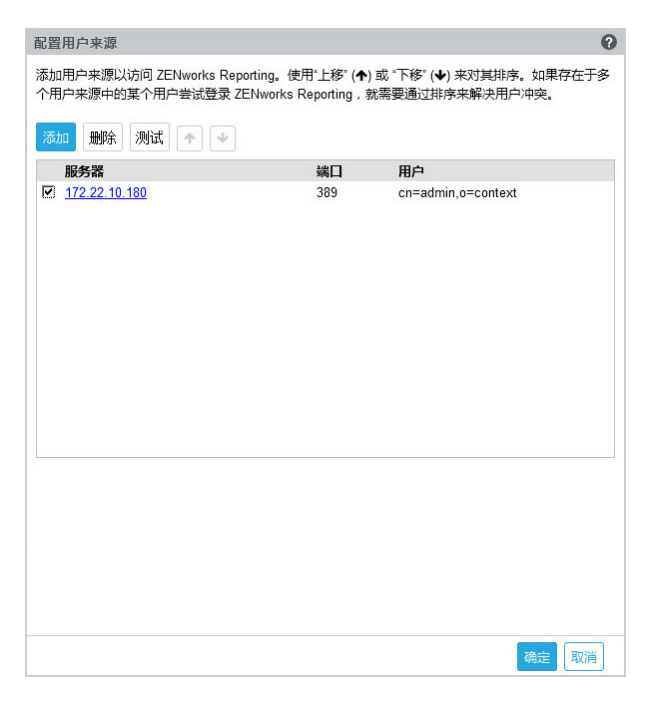

单击添加以添加用户来源,并指定以下细节:

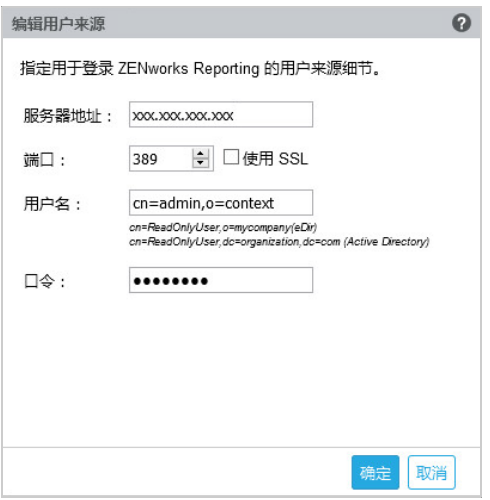

- 服务器地址: 指定用户来源的完全限定的域名 (FQDN) 或 IP 地址, 以用于用户鉴定。
- 端口: 显示的默认端口值视所选的 SSL 而定。默认 SSL 端口是 636, 默认非 SSL 端口 是 389。如果用户来源配置了不同的端口 (即不同于上述默认端口), 则必须相应 地更新端口。
- ◆ 用户名: ZENworks Reporting 服务器需要具有对 LDAP 目录的只读权限, 以便对每次 登录尝试进行鉴定。此用户的身份凭证用来获取只读权限。

以判别名 (DN) 格式指定用户名。例如:

- **\*** Novell eDirectory: cn=ReadOnlyUser,o=mycompany
- **Microsoft Active Directory:** cn=ReadOnlyUser,cn=users,dc=organization,dc=com

配置后,此用户的身份凭证如有修改, ZENworks Reporting 服务器将无法访问 LDAP 目录以对登录尝试进行鉴定。您必须用新身份凭证重新配置 ZENworks Reporting。

Active Directory 允许您创建包含某些特殊字符的组织单位 (OU) 和用户名,而 ZENworks Reporting Appliance 并不接受这些特殊字符 (在遇到不支持的特殊字符时, 设备无法继续后续操作)。在这种情况下,必须在其中的每个特殊字符 (; = , + < >) 前 面追加一个反斜杠 "\"。例如,将 ReadOnly,User 指定为 ReadOnly\,User

- 口令:指定首位鉴定用户的口令。
- 单击确定检查是否已建立与用户来源的连接。 如果您已启用使用 **SSL** 复选框,此时会显示证书弹出窗口。校验细节,然后单击 " 接 受"。
- 单击确定继续。
- 删除:选择要去除的用户来源并单击删除。如果删除了用户来源,该用户来源中的用户 将无法访问 ZENworks Reporting。
- 上移: 选择您要在列表中上移的用户来源。这可以确保对此用户来源的用户鉴定尝试优 先于它下面的用户来源。
- 下移:选择您要在列表中下移的用户来源。这可以确保对此用户来源上方的用户来源的 用户鉴定尝试优先于此用户来源。
- 测试:选择要测试的用户来源,然后单击测试以检查是否已建立与用户来源的连接。

### <span id="page-23-0"></span>用户组配置

从配置的用户来源添加用户组,以使这些组成员获得 ZENworks Reporting 管理员权限。

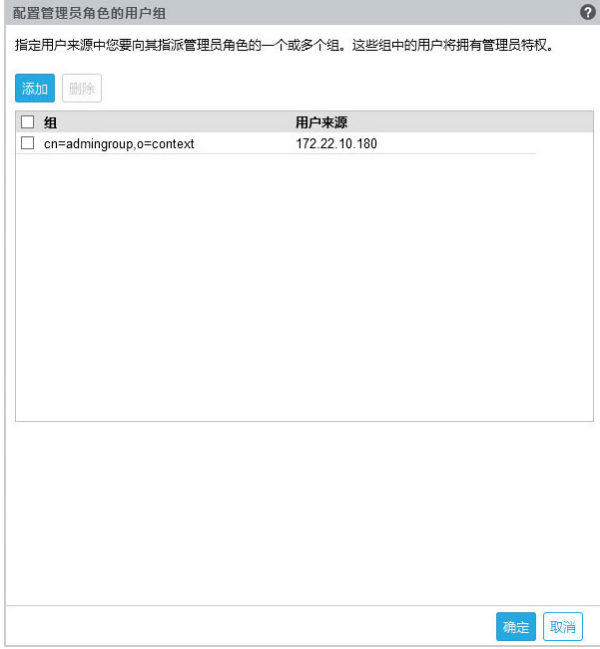

单击添加并指定以下信息来添加 LDAP 组:

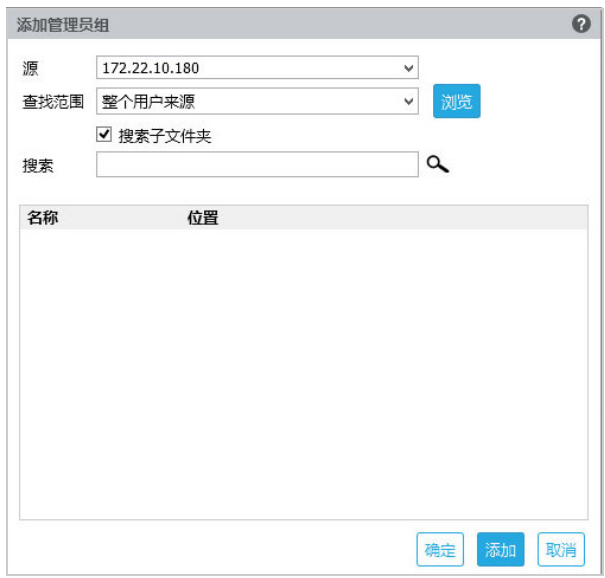

- 来源:选择配置的用户来源。
- 查找范围:您可以搜索整个用户来源,或单击浏览选择用户来源中的特定搜索容器。 选中搜索子文件夹复选框将以递归方式搜索容器。
- 搜索主题:指定您要搜索的组名或者几个包含组名的字符,然后单击搜索图标。搜 索容器中包含搜索文本的组名即会显示。您可以从搜索结果中选择一个或多个组, 然后单击确定添加用户组。如果您要配置这些组并继续,也可以单击添加。
- 从列表中选择一个或多个组,然后单击删除可撤消属于这些管理员组的用户的管理员特 权。
- 选中组复选框以选择列表中的所有组并删除。

#### 重要:

- 只有管理员有权访问 ZENworks Reporting。管理员特权如下:
	- 查看、运行、安排、创建、保存和删除各种 ZENworks Reporting 资源 (例如:报告、 视图、域和数据来源)。
	- ◆ 在角色级别或用户级别向其他用户指派对各种 ZENworks Reporting 资源的访问许可权 限 (读、写、删除、执行和管理)。
	- 管理 ZENworks Reporting 服务器设置。
	- 删除用户或角色。
- 如果您选择了父组 (包含其他子组的组),请注意:
	- 对于 **Active Directory**:这些子组中的用户没有管理员特权。要向这些用户指派管理 员特权,请单独对每个用户进行配置。
	- 对于 eDirectory: 所有子组也会有管理员特权。

### <span id="page-24-0"></span>管理员组配置

将配置的用户来源中的组配置为 ZENworks Reporting 管理员组。属于这些组的用户在 ZENworks Reporting 中将拥有管理员特权。

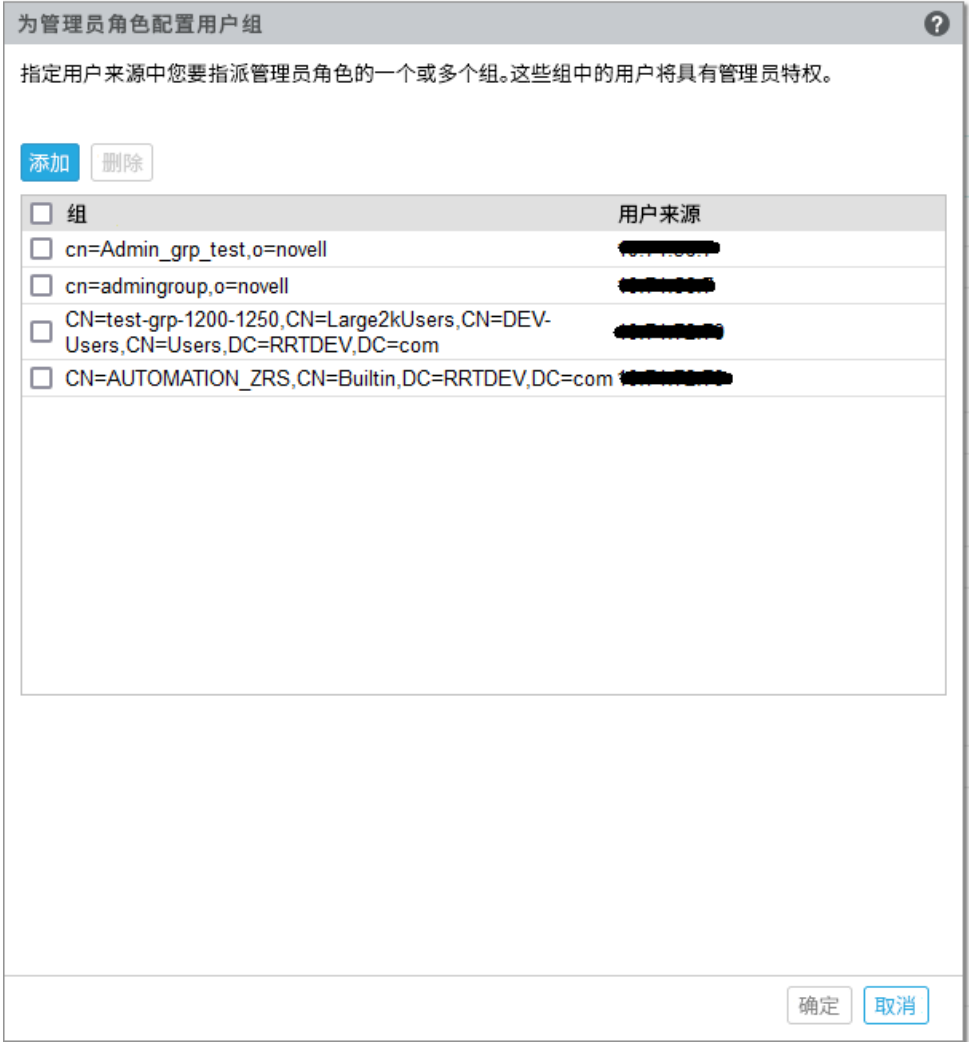

添加:单击 " 添加 " 可添加配置的用户来源中的组。这些组配置好后将在下方列出。

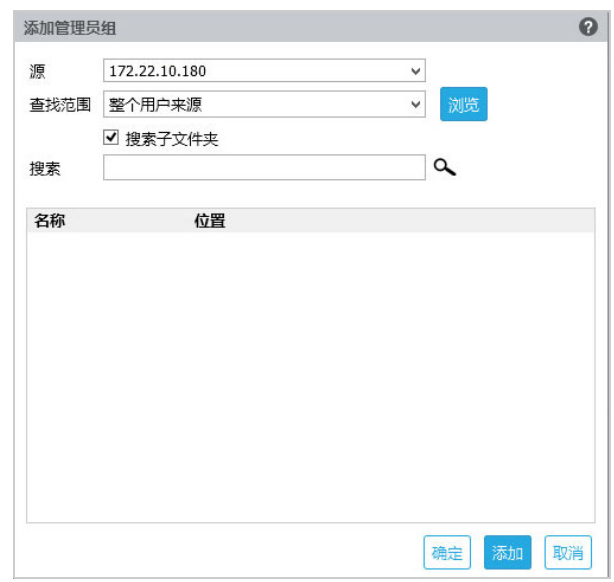

指定以下信息添加管理员组:

- 来源:选择配置的用户来源。
- 查找范围:您可以搜索整个用户来源,或单击 " 浏览 " 选择用户来源中的特定搜索容 器。选中搜索子文件夹复选框将以递归方式搜索容器。
- 搜索:指定要搜索的组名或者几个包含相应组名的字符,然后单击搜索图标。搜索 容器中包含搜索文本的组名即会显示。如果您要配置组并继续,可以从搜索结果中 选择一个或多个组,然后单击"添加"。
- 删除:从列表中选择一个或多个组,然后单击 " 删除 " 可撤消属于这些管理员组的用户的 管理员特权。
- 全选:选中 " 组 " 复选框可选择列表中的所有组。然后您便可以对选定的组执行批量删除 操作。

#### 重要:

- 只有管理员有权访问 ZENworks Reporting。管理员特权如下:
	- ◆ 查看、运行、安排、创建、保存和删除各种 ZENworks Reporting 资源 (例如: 报告、 视图、域和数据来源)。
	- 在角色级别或用户级别向其他用户指派对各种 ZENworks Reporting 资源的访问许可权 限 (读、写、删除、执行和管理)。
	- 管理 ZENworks Reporting 服务器设置。
	- 删除用户或角色。
- 如果您选择了父组 (包含其他子组的组),请注意:
	- 对于 **Active Directory**:这些子组中的用户没有管理员特权。要向这些用户指派管理 员特权,请单独对每个用户进行配置。
	- 对于 eDirectory: 所有子组也会有管理员特权。

### <span id="page-26-0"></span>电子邮件服务器配置

单击电子邮件服务器配置。配置出站电子邮件服务器设置以发送电子邮件通知和报告。

要配置出站电子邮件服务器,请指定以下信息:

- ◆ 出站电子邮件服务器: 指定 SMTP 服务器的 FQDN 或 IP 地址。 SMTP 服务器用于通过邮件 发送安排的报告。
- 端口:指定 SMTP 服务器侦听的端口号。默认端口号为 25.
- **Use SSL/TLS** (使用 **SSL/TLS**):如果 SMTP 服务器在 SSL 或 TLS 上运行,请选择此选项。
- 寄件人电子邮件地址: 指定用于发送所有安排的报告的寄件人电子邮件地址。
- 需要口令:清除该复选框可将出站电子邮件服务器配置为不进行鉴定。如果您希望寄件 人使用口令进行鉴定,请选中该复选框。
- 口令:指定寄件人的口令。
- 单击确定。

## <span id="page-27-0"></span>管理员

更改 ZENworks Reporting 管理员的口令。

<span id="page-28-0"></span>5 <sup>5</sup> **ZENworks Reporting** 迁移

<span id="page-28-2"></span>本章包含可帮助您从 ZENworks Reporting 7.2 迁移到 ZENworks Reporting 7.8 的信息。

ZENworks Reporting Appliance 7.8 是一套增量更新,取代了 ZENworks Reporting 7.2 Appliance。 您可从 Micro Focus Customer Center 下载 ZENworks Reporting 7.8 Appliance。

注释: 如果您要从 ZENworks Reporting 6.x 迁移到 ZENworks Reporting 7.8, 需要先迁移到 7.2, 然后再迁移到 ZENworks Reporting 7.8。

以下小节提供了相关的迁移指导:

- ◆ 备份 [ZENworks Reporting 7.2](#page-28-1) 数据 (第 29 页)
- ◆ 迁移到 [ZENworks Reporting 7.8 Appliance](#page-29-0) (第 30 页)

## <span id="page-28-1"></span>备份 **ZENworks Reporting 7.2** 数据

要备份 ZENworks Reporting 7.2 数据, 请执行以下操作:

**1** 在 ZENworks Reporting Appliance 方框的 **ZENworks Reporting Appliance** 下,单击 **ZENworks Reporting** 备份 (https://<FQDN>:9443 或 https://<ipaddress>:9443)。

ZENworks Reporting 备份储存在文件系统的 /vastorage/backup 文件夹中。

**2** 记下第二块硬盘的位置,然后将硬盘复制到可访问的位置。

例如,如果您使用的是 VMware ESX,请右键单击计算机,单击"编辑"设置,记下硬盘 所在位置。转到该位置并复制硬盘文件。文件格式为 <machinename> vmdk

建议将 /vastorage/backup 目录备份到 7.2 设备上的其他位置。

- **3** 关闭 ZENworks Reporting 7.2 Appliance 并创建快照。
- **4** 继续执行第 **5.2** 节中指定的后续任务。

重要: 备份 ZENworks Reporting 后,如果 ZENworks Reporting 服务器中发生了任何更改,迁移 后将不会体现这些更改。

## <span id="page-29-0"></span>迁移到 **ZENworks Reporting 7.8 Appliance**

#### 注释:

- ◆ 如果您要使用 ZENworks Reporting 7.8, 需要先部署 ZENworks Reporting 7.2, 然后再迁移 到 ZENworks Reporting 7.8。有关部署 ZENworks Reporting 7.2 Appliance 的详细信息,请参 见第3章"[设备部署](#page-12-3)"(第13页)。
- ◆ 如果您要从 ZENworks Reporting 6.x 迁移到 ZENworks Reporting 7.8, 需要先迁移到 7.2, 然 后再迁移到 ZENworks Reporting 7.8。

部署 ZENworks Reporting 7.2 Appliance 后, 请执[行联机更新 \(第](#page-44-2)45页)中所述的步骤迁移到 ZENworks Reporting 7.8 Appliance。

# <span id="page-30-0"></span>6 <sup>6</sup> **ZENworks Reporting** 系统管理

<span id="page-30-1"></span>该用户界面可帮助您在 ZENworks Reporting 上进行配置以及执行操作。系统会根据登录的用 户显示相应的磁贴。

在 ZENworks Reporting Appliance 上, root 或 zenadmin 用户拥有所有特权。 zenadmin 用户充当 ZENworks Reporting 管理员在 ZENworks Reporting 中执行日常活动。

root 和 zenadmin 可以执行以下操作:

- 浏览设备系统的所有文件和文件夹
- 查看和编辑日志
- 查看和编辑 ZENworks Reporting 配置
- 重启动设备和 ZENworks Reporting
- 起动终端并执行 ZENworks Reporting 命令

图 *6-1* 设备主页 (配置 *ZENworks Reporting* 之后)

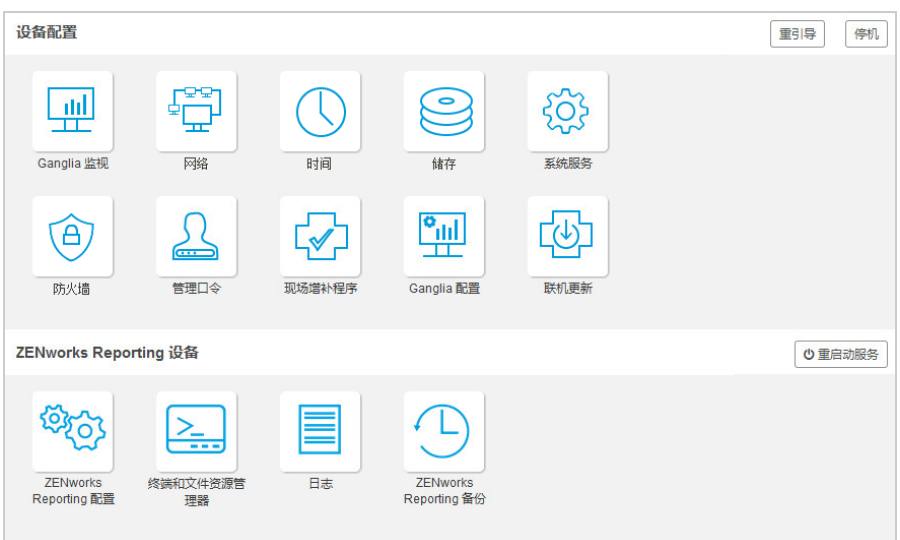

要管理 ZENworks Reporting, 请执行以下操作:

- **1** 在支持的 Web 浏览器中起动该 URL。 例如: https://<FQDN>:9443 或 https://<IP 地址 >:9443
- **2** 指定登录凭证,然后单击登录。 ZENworks Reporting Appliance 下会提供以下选项:
- [ZENworks Reporting](#page-31-0) 配置 (第 32 页)
- [终端和文件资源管理器 \(第](#page-33-0) 34 页)
- [日志 \(第](#page-36-0) 37 页)
- <span id="page-31-1"></span>[ZENworks Reporting](#page-38-0) 备份 (第 39 页)

## <span id="page-31-0"></span>**ZENworks Reporting** 配置

"ZENworks Reporting 配置 " 页只会在 ZENworks Reporting 配置成功后启用。

**1** 在 ZENworks Reporting Appliance 主页上的 **ZENworks Reporting Appliance** 下,单击 **ZENworks Reporting** 配置。

"ZENworks Reporting 配置 " 页包含 " 摘要 "、" 基本 " 和 " 高级 " 视图。" 基本 " 视图显示经常 使用的服务器配置设置。在 " 高级 " 视图中,您可以联机编辑任何相关的服务器配置文件。 要反映修改后的更改内容,可能需要重启动某些服务。

" 摘要 " 视图可让您查看和重新配置 ZENworks Reporting 设置 (例如证书、域、用户来源、用 户组、电子邮件服务器配置)以及更改管理员口令、设备细节 (例如所用超级管理程序的类 型、操作系统、 RAM 和文件系统与 HDD 细节)。

单击打开 **ZENworks Reporting** 控制台以使用 ZENworks Reporting。

要重新配置 ZENworks Reporting 设置,请参见重新配置 *[ZENworks Reporting Appliance](#page-20-3)*。

设备中内置了 43 GB 的 rootfs 文件系统 (安装在根目录中)。添加的附加硬盘将挂接到 /dev/ sdb1 并装入到 /vastorage。所有 ZENworks Reporting 相关配置、日志文件、备份文件、证书和 二进制文件都储存在附加硬盘中。

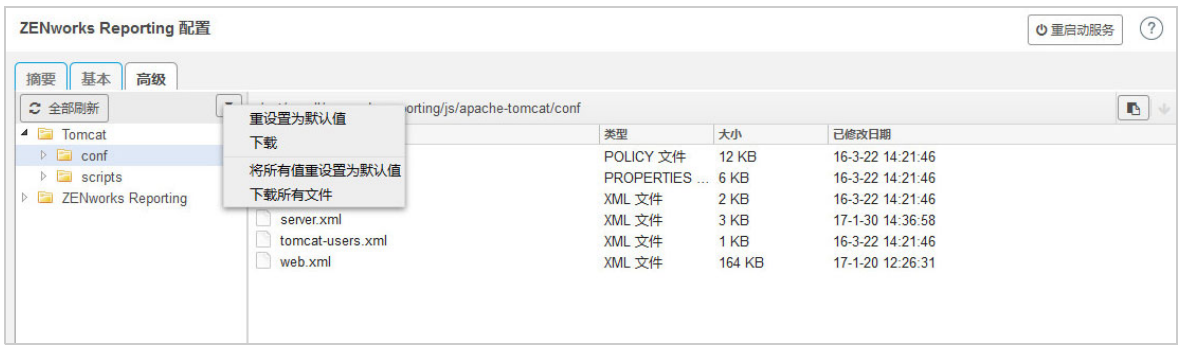

#### 图 *6-2 ZENworks* 配置视图

" 基本 " 视图以单个配置值的形式显示常用的服务器配置设置。您可以编辑常用的 ZENworks Reporting 相关设置,例如最小堆大小、最大堆大小、最小永久生成大小、最大永久生成大小 和线程堆栈大小。

例如,您可以通过更改默认值来配置线程堆栈大小 (以 **MB** 为单位),保存新的设置后重启动 " 重启动服务 " 页中显示的待发服务。

" 基本 " 视图中提供了以下选项:

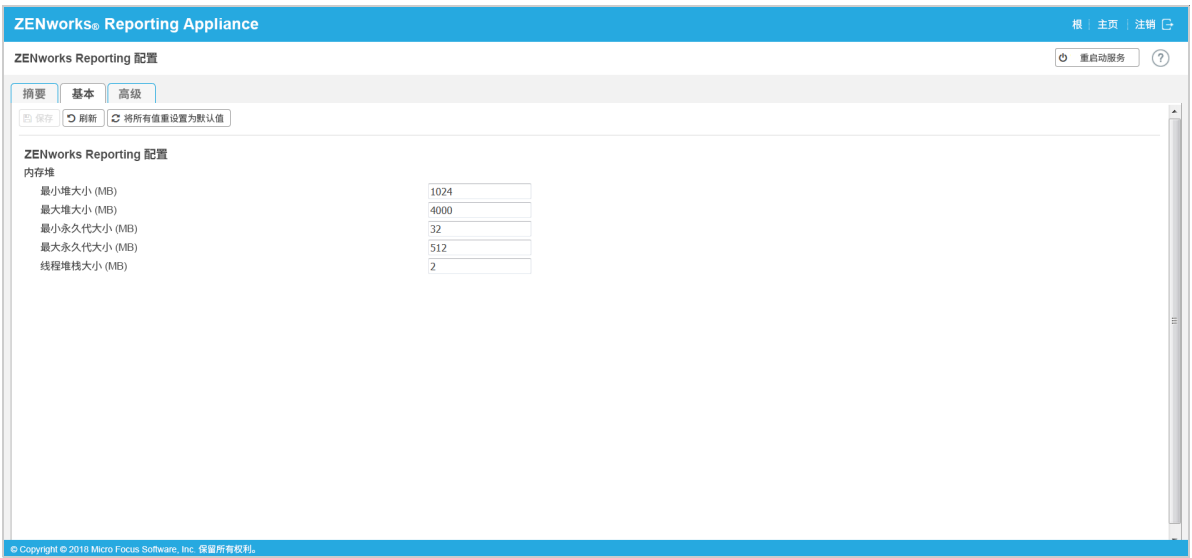

- 保存:保存修改的设置。
- 刷新:刷新所有 ZENworks Reporting 配置。
- 将所有值重设置为默认值: 配置后将设置还原为其原始状态。这是最后应用或迁移的 ZENworks Reporting。
- 重启动服务: 可让您选择为使配置更改并反映这些更改而需重启动的服务。 如果与 ZENworks Reporting 进程关联的配置文件中发生更改,系统将自动确定此项更改, 并在 " 重启动服务 " 页中列出该进程。

在"高级"视图中,可以查看、配置或编辑与 ZENworks Reporting 相关的任何服务器配置文 件,例如 Tomcat 和 ZENworks Reporting。

在高级选项卡中,用于设置最小值和最大值的 jvmsettings.properties 文件没有验证功能,请务 必使用该范围内的值。建议您使用基本选项卡来配置大小。

图6-3 工具栏

り 重新装载 ○ 重设置为默认值 编辑模式: (

文件默认处于只读模式。要编辑某个文件,请切换到编辑模式,更改所需的文件内容,然后 单击保存。如果该文件有任何更改,则必须单击重启动服务来重启动相应的进程。

" 高级 " 视图中提供了以下选项:

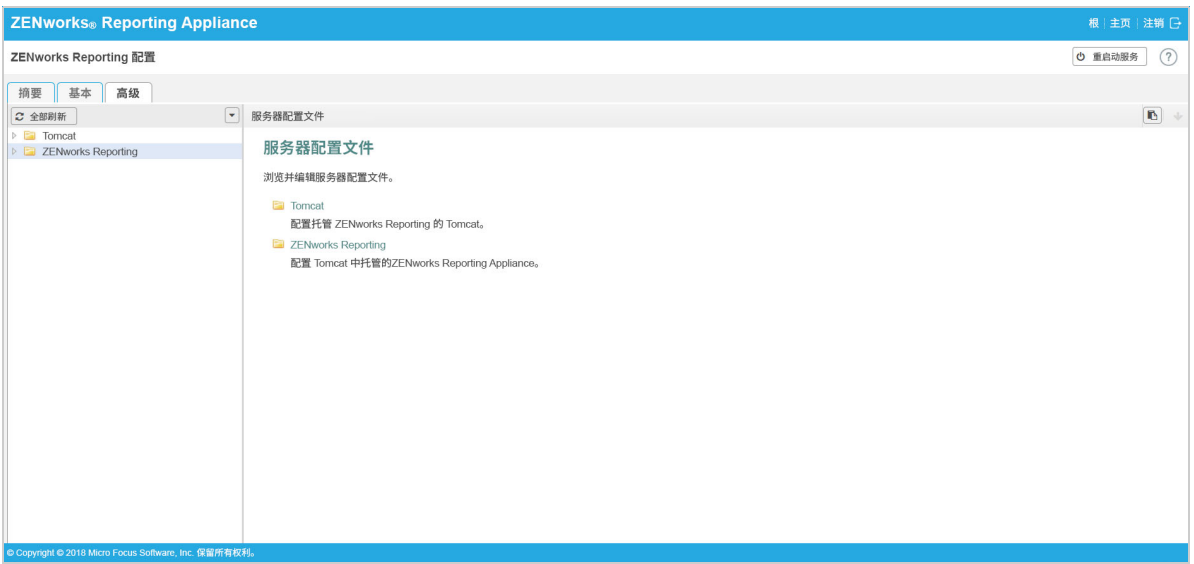

- 下载:下载服务器配置文件。
- 编辑模式:可让您在编辑器中切换或编辑服务器配置文件。
- 重新装载:从文件系统装载服务器配置文件。浏览器编辑器中所有未保存的更改都将丢 失。
- 将所有值重设置为默认值:配置后将文件还原为其原始状态。这是最后应用的 ZENworks Reporting 系统更新。
- 下载所有文件:下载左侧窗格中显示的所有服务器配置文件夹。设备将创建可供下载的 压缩文件存档。
- 保存: 将服务器配置文件保存到文件系统。
- 重启动服务:可让您选择为使配置更改(在"基本"或"高级"视图中)并反映这些更 改而需重启动的服务。

如果与 ZENworks Reporting 进程关联的配置文件中发生更改,系统将自动确定此项更改, 并在 " 重启动服务 " 页中处理更改列表。

- 选择路径: 单击选择路径 图标可以复制配置文件的物理路径。
- 刷新:刷新所有 ZENworks Reporting 配置。

## <span id="page-33-0"></span>终端和文件资源管理器

使用此磁贴可以起动文件系统资源管理器和终端的集成视图。

- [终端 \(第](#page-34-0) 35 页)
- [文件资源管理器 \(第](#page-35-0) 36 页)

<span id="page-34-0"></span>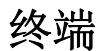

需要运行 SSH 服务才能使终端正常工作。出于安全方面的原因, 默认情况下不会启动 SSH 服 务。

- **1** 在 ZENworks Reporting Appliance 主页上的设备配置下,单击系统服务图标。
- **2** 在 " 系统服务 " 页上选择 **SSH** 服务。
- **3** 单击操作,然后单击启动。

如果您希望 SSH 服务在设备重引导后自动重启动,请将 SSH 服务设置为自动。

**4** 在 ZENworks Reporting Appliance 主页上的 **ZENworks Reporting Appliance** 下,单击终端和文 件资源管理器

新的浏览器窗口中将起动两个框架,分别显示文件资源管理器 (用于执行文件操作)和终 端。每当您关闭终端浏览器或选项卡时,系统都会显示一条确认讯息。

图 *6-4* 终端

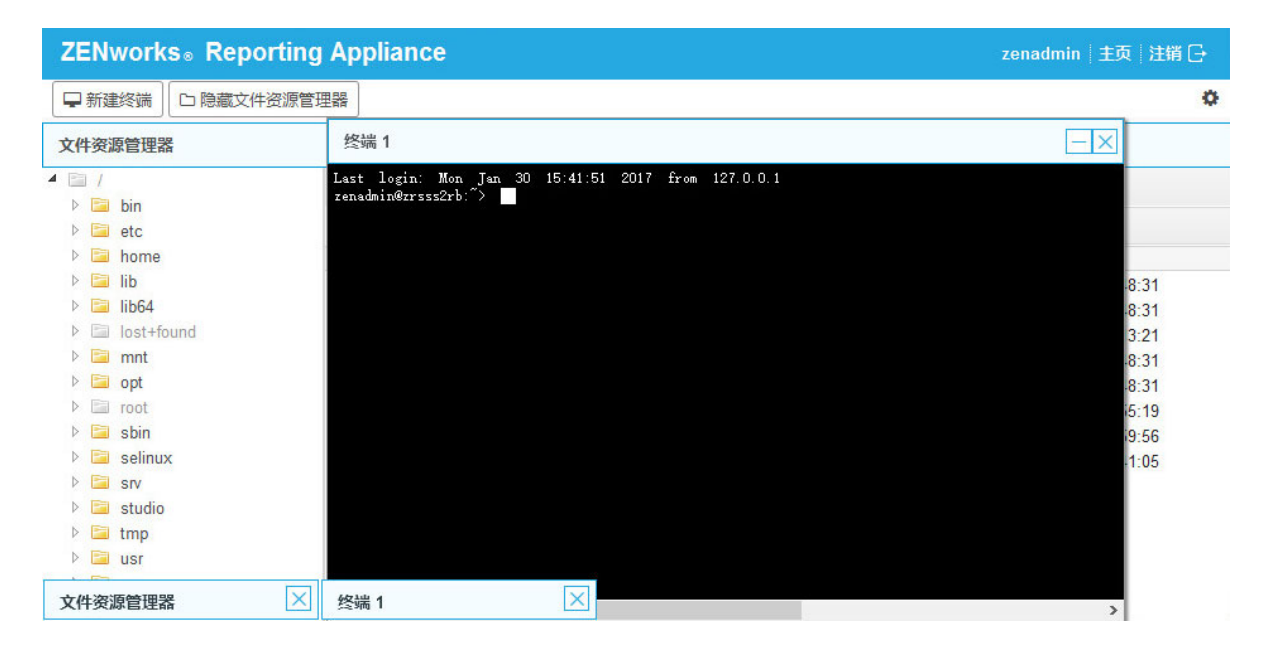

您可以使用嵌入式文件资源管理器执行文件操作,该工具可让您在本地与远程文件系统之间 传送内容。您还可以打开源自于远程文件系统上任何文件夹中的新终端。

可以通过单击新建终端起动多个终端。默认情况下,最多可以起动五个终端。

为终端配置非默认值:

- **1** 转到 /etc/opt/novell/base
- **2** 打开 terminal\_config.properties 文件。
- **3** 将 maxTerminalsPerBrowser 的值更改为所需值,然后保存文件。

为终端选择主题 (前景和背景颜色):

1 单击设置 <sup>5</sup> 图标,然后选择所需的终端主题。

创建主题:

- **1** 转到 /etc/opt/novell/base
- **2** 打开 terminal-themes.xml 文件。
- **3** 添加您自己的主题,然后保存文件。例如:

<theme>

```
 <name>example</name>
     <background-color>#000000</background-color>
         <foreground-color>yellow</foreground-color>
</theme>
```
### <span id="page-35-0"></span>文件资源管理器

**1** 在 ZENworks Reporting Appliance 主页上的 **ZENworks Reporting** 下,单击终端和文件资源管 理器。

新的浏览器窗口中将起动两个框架,分别显示文件资源管理器(用于执行文件操作)和终端 (SSH)。

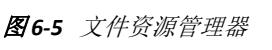

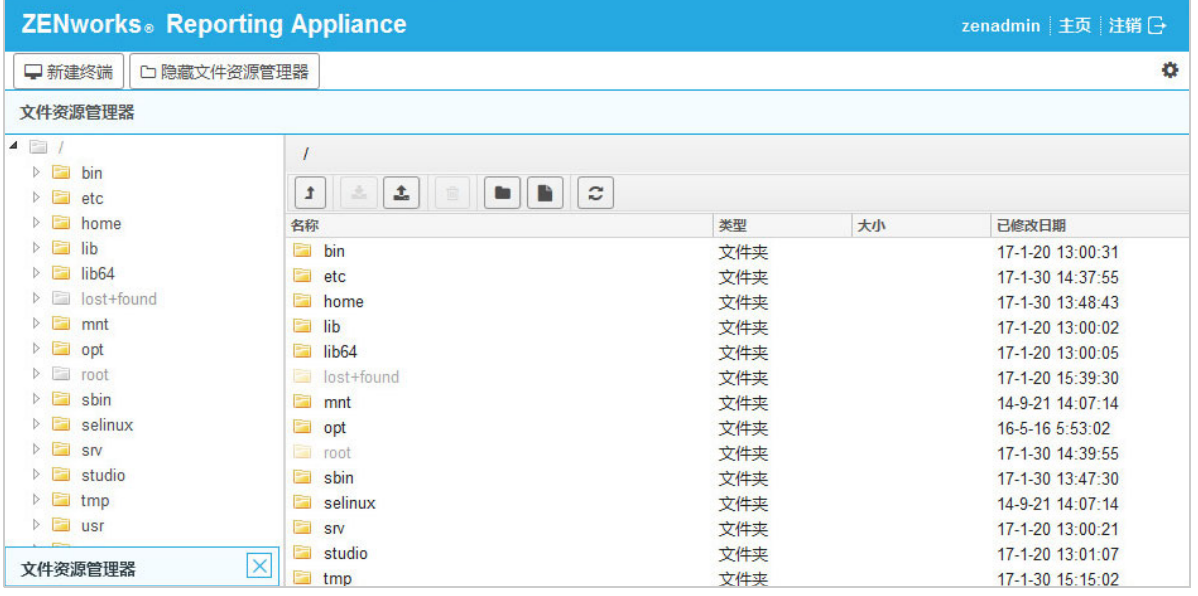

如此,您便可以对文件和文件夹执行操作。

- ◆ 可执行哪些文件操作取决于用户的特权 (POSIX 文件许可权限)。
- 如果您以 zenadmin 身份登录,则所有文件操作都以 zenadmin 用户身份执行。
- 如果您以 root 身份登录,则所有文件操作都是以 root 用户身份执行。
- ◆ 表格视图中提供了一个上下文菜单,其中包括以下选项: 打开终端、刷新、上载、新建文 件夹和新建文件。
- 设备文件系统的树视图以树型结构显示设备文件系统。树视图中只显示文件夹。提供了 以下选项:新建文件夹、删除、重命名、打开终端、刷新、剪切、复制、粘贴、上载和下 载。
- ◆ 使用文件资源管理器可以浏览设备的 (SLES Unix) 文件系统, 以及执行浏览路径导航、上 载、下载、刷新、重命名、创建、删除或 CCP 操作 (剪切、复制和粘贴)。

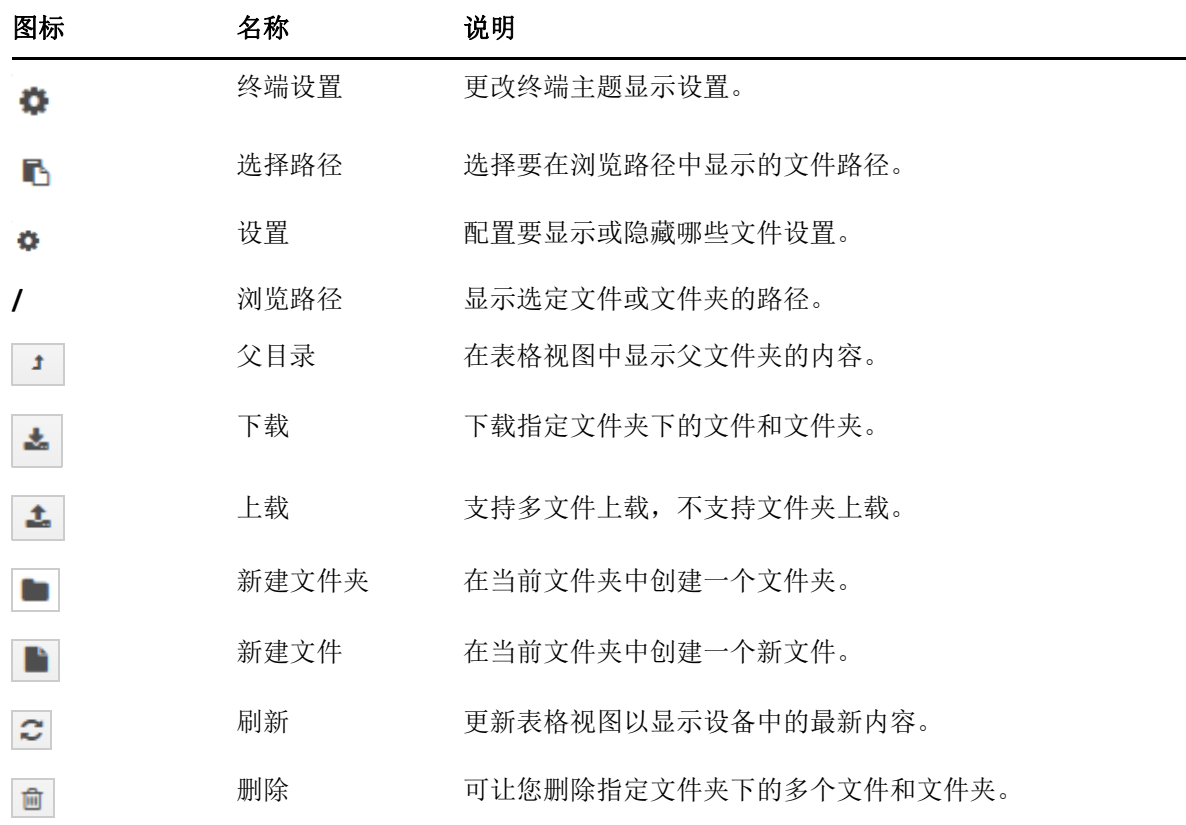

文件路径下显示了一个工具栏,您可以执行以下操作:

### <span id="page-36-0"></span>日志

在 ZENworks Reporting Appliance 上监视的所有日志文件都是以虚拟树型结构的形式组织的, 系统会显示特定文件或文件夹的路径。可以在 " 末尾 " 模式或 " 从开头查看 " 模式下查看日 志文件。

在 " 末尾 " 模式下,日志文件将从其末尾开始显示。

在 " 从开头查看 " 模式下,日志文件将从其开头开始显示。每当日志文件跨多个文件版本 时,就会从该文件的第一个版本开始显示内容。

**1** 在 ZENworks Reporting Appliance 主页上的 **ZENworks Reporting Appliance** 下,单击日志。

图 *6-6* 日志

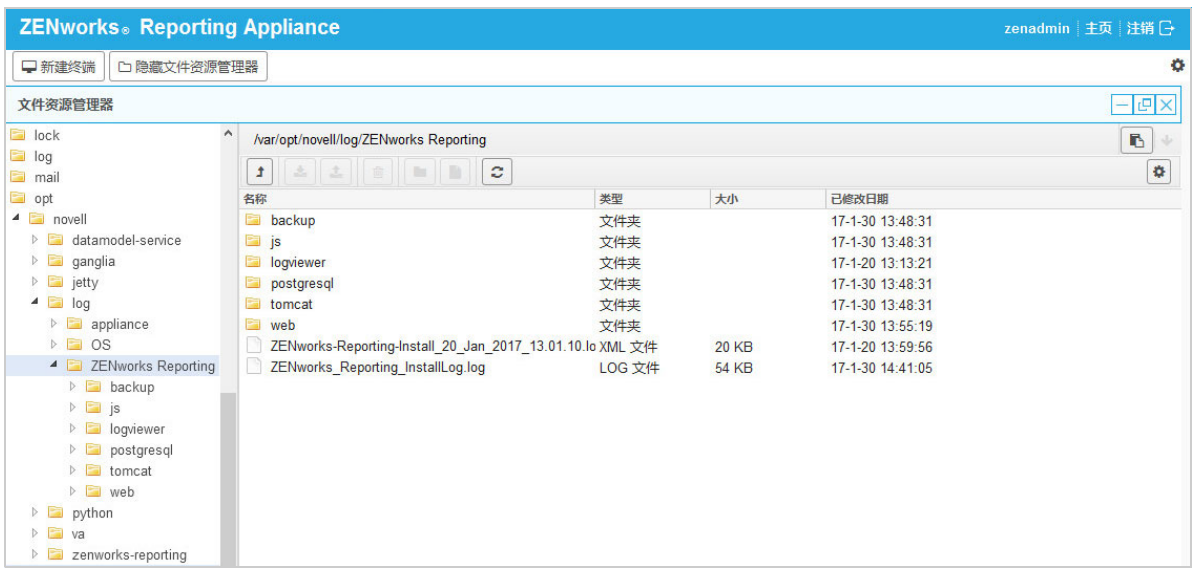

如此,您便可以查看 ZENworks Reporting 服务器的日志。日志根据设备日志、操作系统日志 和 ZENworks Reporting 日志分类。

" 日志 " 中提供了以下选项:

- 查看、从头查看和刷新
- 使用下载可以下载日志文件或文件夹。
- 使用恢复和暂停可以跟踪日志文件以查看最新信息。您可以通过指定以秒为单位的刷新 时间来配置跟踪的刷新间隔。使用 " 刷新 " 可指定两次请求的时间间隔。 指定要装载的行数可以控制在跟踪间隔内要检索的行数。默认情况下,要装载的行数设置 为 100。

控制日志文件的显示速度。日志文件通过按定期时间间隔发出多个 HTTP 请求的方式装载 的。每个请求将会装载若干行 (行数可配置)。

- 使用清除可以清除当前显示的日志,但日志并不会从 ZENworks Reporting Appliance 中清 除。要查看已清除的日志,请启动日志文件。
- 使用搜索可以根据搜索准则过滤日志。您可以在终端中使用 tail 和 grep 来监视日志文 件。日志查看器提供了一个 GUI 用于跟踪和过滤日志文件中的内容。您可以根据日志级 别(例如"信息"、"错误"和"调试")执行搜索,还可以使用正则表达式(与和或) 执行搜索。

## <span id="page-38-0"></span>**ZENworks Reporting** 备份

ZENworks Reporting 备份可让您备份 ZENworks Reporting 相关的文件,例如 ZENworks Reporting 服务器配置、属性、域、证书、自定义报告和日程安排。备份可用于在迁移过程中在新设备 上恢复所有备份的配置文件。

要备份 ZENworks Reporting 文件,请执行以下操作:

- **1** 在 ZENworks Reporting Appliance 主页上的 **ZENworks Reporting Appliance** 下,单击 **ZENworks Reporting** 备份。
- **2** 单击启动备份。

备份文件会储存到 /vastorage/backup 位置。

<span id="page-40-0"></span>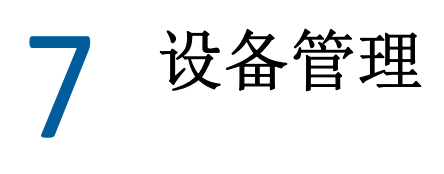

<span id="page-40-1"></span>ZENworks Reporting Appliance 中提供了一个基于 Web 的界面用于管理设备。该用户界面可帮 助您在 ZENworks Reporting 服务器上进行配置以及执行操作。系统会根据登录的用户显示相 应的磁贴。

ZENworks Reporting Appliance 允许您重新配置设备的设置, 例如管理口令、网络设置和证书 设置。

ZENworks Reporting Appliance 支持 root 和 zenadmin 用户。如果您要在 ZENworks Reporting Appliance 上执行任何操作, 必须使用 root 用户身份, 因为 root 用户对 ZENworks Reporting Appliance 和 ZENworks Reporting 拥有所有特权。

要管理 ZENworks Reporting Appliance,请执行以下操作:

1 在支持的 Web 浏览器上, 起动用于访问管理控制台的 URL。

该 URL (https://<FQDN>:9443 或 https://<IP 地址 >:9443) 为设备控制台上显示的 URL。

**2** 指定登录凭证,然后单击登录。

" 设备配置 " 下会显示以下选项:

- Ganglia [配置 \(第](#page-41-0) 42 页)
- ◆ Ganglia [监视 \(第](#page-41-1)42页)
- [网络 \(第](#page-41-2) 42 页)
- [时间 \(第](#page-42-0) 43 页)
- [储存 \(第](#page-42-1) 43 页)
- [系统服务 \(第](#page-42-2) 43 页)
- [防火墙 \(第](#page-43-2) 44 页)
- [管理口令 \(第](#page-43-3) 44 页)
- [现场增补程序 \(第](#page-43-4) 44 页)
- [联机更新 \(第](#page-44-0) 45 页)
- ◆ 关闭和重启动 [ZENworks Reporting Appliance](#page-44-1) (第45页)

## <span id="page-41-0"></span>**Ganglia** 配置

Ganglia 是一个可缩放的分布式监视系统,可让您收集有关 ZENworks Reporting Appliance 系统 的信息。可监视的默认度量包括 CPU、磁盘、负载、内存、网络和进程。

- **1** 在 ZENworks Reporting Appliance 主页上的 " 设备配置 " 下,单击 **Ganglia** 配置。
- **2** 您可以更改以下配置选项:
	- 启用全面监视服务:选择此选项可接收和储存来自其他设备的度量,并允许在 ZENworks Reporting Appliance 所在的同一台设备上运行 Ganglia Web 界面。

您可通过清除此选项来禁用 Ganglia 监视。仅当您想要对 ZENworks Reporting Appliance 使用某个监视系统, 或者想要配置一台专用设备来查看监视信息时, 才可 以执行此操作 (要实现此目的,可以选择下面的单播,然后指定储存监视信息的设 备的 FQDN 或 IP 地址)。

- ◆ 对此设备启用监视: 选择此选项可对此设备启用 Ganglia 监视。
	- 多路广播: 选择此选项可向网络中的其他设备发送监视信息。
	- 单路广播: 洗择此洗项可向单个目标发送监视信息。
	- ◆ 发布到: 指定当 Ganglia 以单路广播模式运行时, 要将监视信息发送到的 URL。
- 监视工具选项: 选择此选项可让监视工具使用类似于 http://:9080/gweb/ 的 URL, 通过 HTTP 端口 9080 访问此服务器。
- **3** (可选)单击重设置数据库,以从此设备中去除所有现有的 Ganglia 度量。 此选项不适用于 ZENworks Reporting 数据库。
- **4** 单击确定。

有关如何对 ZENworks Reporting Appliance 使用 Ganglia 监视功能的详细信息,请参见 *[Ganglia](#page-41-1) 监视 (第42页)***。** 

### <span id="page-41-1"></span>**Ganglia** 监视

Ganglia 是一个可缩放的分布式监视系统,可让您收集有关 ZENworks Reporting Appliance 系统 的信息。可监视的默认度量包括 CPU、磁盘、负载、内存、网络和进程。有关详细信息,请 参见 *[Ganglia](http://ganglia.info/)*。

### <span id="page-41-2"></span>网络

- 1 在 ZENworks Reporting Appliance 主页上的"设备配置"下,单击网络。
- **2** 在 **DNS** 配置下,您可以修改 ZENworks Reporting Appliance 网络的名称服务器、搜索域和 网关设置。
- **3** 在 **NIC** 配置下,单击 **ID** 可修改与设备关联的任何网络接口控制器 (NIC) 的 IP 地址、主机 名和网络掩码 (如果为 ZENworks Reporting Appliance 配置了多个 NIC,您还可以配置其 他 NIC)。
- **4** 单击确定,然后重启动设备以反映更改。
- **5** (可选)在设备管理 **UI** (端口 **9443**)访问限制中,指定您要允许其访问 ZENworks Reporting Appliance 的任何网络的 IP 地址。如果将此字段保留空白,则任何网络都可访 问 ZENworks Reporting。
- 6 (可选)在"代理设置"中,选中"使用代理连接因特网"复选框,并指定所需信息。
- **7** 单击确定。

## <span id="page-42-0"></span>时间

- 1 在 ZENworks Reporting Appliance 主页上的"设备配置"下,单击时间。
- **2** 更改所需的时间配置选项:
	- **NTP** 服务器:指定要用于时间同步的 NTP 服务器。可以指定多个服务器,用空格分 隔即可。
	- ◆ 地区: 选择 ZENworks Reporting Appliance 所在的区域。
	- **时区:** 选择 ZENworks Reporting Appliance 所在的时区。
	- 硬件时钟设置为 **UTC**
- **3** 单击确定。

### <span id="page-42-1"></span>储存

如果您创建了硬盘分区 (/vastorage 和 /var), ZENworks Reporting Appliance 提供了一些工具 供您扩展 /vastorage 和 /var 分区的储存空间。

- **1** 将设备关闭。
- **2** 请使用虚拟化平台供应商提供的工具来扩展您要扩展的分区所在的虚拟磁盘。
- **3** 启动设备。
- **4** 在 ZENworks Reporting Appliance 主页上的 " 设备配置 " 下, 单击储存。
- **5** 在包含未分配可用空间的设备磁盘中,选择要扩展的分区。
- **6** 单击扩展分区。
- **7** 在弹出窗口中单击 " 确定 "。
- 8 在设备主页中单击"重引导",以便让操作系统检测到已扩展的磁盘。

### <span id="page-42-2"></span>系统服务

这是 ZENworks Reporting Appliance 上正在运行的 SSH 服务。以下系统服务可用:

- $\triangleleft$  SSH
- 在"系统服务"页中,您可以执行以下操作:
	- [启动、停止或重启动系统服务 \(第](#page-43-0) 44 页)
	- [将系统服务设置为自动或手动启动 \(第](#page-43-1)44页)

### <span id="page-43-0"></span>启动、停止或重启动系统服务

- **1** 在 " 系统服务 " 页中,选择要启动、停止或重启动的服务。
- **2** 单击操作,然后单击启动、停止或重启动。

### <span id="page-43-1"></span>将系统服务设置为自动或手动启动

- **1** 在 " 系统服务 " 页中,选择要设为自动或手动启动的服务。
- 2 单击选项, 然后单击设置为自动或设置为手动。 如果您选择设置为自动,则 SSH 服务会在您运行设备时自动启动。 如果选择设置为手动,您在运行设备后,需要手动启动或停止 SSH 服务。

### <span id="page-43-2"></span>防火墙

在配置期间,设备上的一些端口是打开的。您可以从 ZENworks Reporting Appliance 上查看当 前防火墙配置。

**1** 在 ZENworks Reporting Appliance 主页上的 " 设备配置 " 下,单击防火墙。 端口号及其当前状态即会显示。

如果您设置了防火墙,必须允许所列的端口号,以确保能够顺畅使用 ZENworks Reporting Appliance。最佳做法是保留默认端口,不要更改任何端口号。

## <span id="page-43-3"></span>管理口令

- **1** 在 ZENworks Reporting Appliance 主页上的 " 设备配置 " 下,单击管理口令。
- **2** 指定 root 和 zenadmin 管理员的新口令。

如果您要更改 root 口令,必须先指定当前 root 口令。

- **3** (可选)选择或清除允许 **root** 用户访问 **SSH**。如果选择此选项,则 root 用户可通过 SSH 访 问设备。如果未选择此选项,则只有 zenadmin 用户可以通过 SSH 访问设备。
- **4** 单击确定。

### <span id="page-43-4"></span>现场增补程序

" 现场增补程序 " 页可让您管理 ZENworks Reporting Appliance 的现场测试增补程序。您可以安 装新的增补程序 (包含问题修复程序),查看当前安装的增补程序和卸装的增补程序。

- **1** 在 ZENworks Reporting Appliance 主页上的 " 设备配置 " 下,单击现场增补程序。
- **2** (可选)安装下载的增补程序:
	- **2a** 从 *[Micro Focus](http://download.novell.com/index.jsp)* 下载网站将增补程序下载到您的设备上。
	- **2b** 在 " 现场测试增补程序 " 页上,单击浏览选择下载的增补程序。
	- **2c** 单击安装。
- <span id="page-44-2"></span>**3** (可选)管理安装的增补程序:
	- **3a** 在管理安装的增补程序下面的增补程序名称列中,选择您要卸装的增补程序。
	- **3b** 单击卸装最近安装的增补程序。

### <span id="page-44-0"></span>联机更新

您可以使用联机更新来更新设备。

**1** 在 ZENworks Reporting Appliance 主页上的 " 设备配置 " 下,单击联机更新。

可以执行以下操作:

◆ 注册: 可让您注册到 Micro Focus Customer Center 服务器或本地 Subscription Management Tool (SMT) 服务器, 您可以从该服务器下载并自动安装软件更新, 以更新产品。

要注册联机更新服务,请执行以下操作:

- 1. 单击 " 注册 " 选项卡。
- 2. 选择本地 **SMT** (Subscription Management Tool) 或 **Novell Customer Center** (NCC) 服务类 型。

根据服务类型指定以下信息:

#### 本地 **SMT**

- 主机名: 要从中下载更新的服务器的主机名。
- **SSL** 证书 **URL** (可选):用来与服务器通讯的 SSL 证书。
- 名称空间路径 (可选):文件或目录的名称空间。

**Micro Focus Customer Center**

- 电子邮件:用于在设备上接收更新的电子邮件地址。
- 激活密钥:服务器基础许可证的激活密钥。
- 允许发送数据: 选择如何接收硬件配置文件或可选信息数据。
- 3. 单击注册。
- 现在更新: 注册后, 单击立即更新以触发下载的更新。
- 日程安排:注册后,您可以配置要下载的更新类型,以及是否自动同意许可条款。 要安排联机更新,请执行以下操作:
	- 1. 单击日程表选项卡。
	- 2. 选择下载更新的日程安排 (手动、每日、每周、每月)。
- 查看信息: 显示已安装和已下载的软件更新列表。
- 刷新:在设备上刷新更新状态。

## <span id="page-44-1"></span>关闭和重启动 **ZENworks Reporting Appliance**

**1** 在 ZENworks Reporting Appliance 主页上的 " 设备配置 " 下,单击重引导或停机。 这会重启动或关闭 ZENworks Reporting Appliance。

<span id="page-46-0"></span>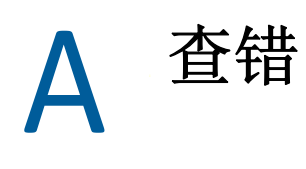

<span id="page-46-1"></span>以下各节针对您在部署和配置 ZENworks Reporting Appliance 时可能遇到的问题提供了解决方 案:

### 显示 **"java.lang.IllegalStateException**:表单过大 **"** 错误讯息

- 来源: ZENworks Reporting。
- 解释: 如果高级配置选项卡中显示的文件大小超过了默认值 400000 字节 (约 400KB),将会显示以下错误讯息:

java.lang.IllegalStateException:表单过大

- 操作: 在 start.ini 文件中增大表单内容大小参数:
	- **1** 转到 /opt/novell/jetty8
	- **2** 打开 start.ini 文件。
	- **3** 搜索 **Dorg.eclipse.jetty.server.Request.maxFormContentSize** 参数并增大其 值。
	- **4** 使用 rcnovell-jetty stop 命令停止 jetty 服务器。
	- **5** 使用 rcnovell-jetty start 命令启动 jetty 服务器。

### 更改 **ZENworks Reporting** 会话超时

- 来源: ZENworks Reporting。
- 解释: 默认 ZENworks Reporting 会话超时设为 30 分钟。
- 操作: 您可以使用 web.xml 文件更改 ZENworks Reporting 会话超时。

要更改 ZENworks Reporting 会话超时, 请执行以下操作:

- 1. 备份 web.xml 文件。
	- 对于 **Windows** 系统:%ZRS\_HOME%\js\apachetomcat\webapps\jasperserver-pro\WEB-INF\web.xml
	- 对于 **Linux**:/opt/novell/zenworks-reporting/js/apache-tomcat/webapps/ jasperserver-pro/WEB-INF/web.xml
- 2. 打开 web.xml 文件。
- 3. 转至 <session-timeout>
- 4. 在 <session-timeout>30</session-timeout> 中将现有超时 (30) 更改为所需的 时间。
- 5. 手动重启动 ZENworks Reporting 服务。